## This document contains instructions for Teachers, Principals and Administrators

## **Table of Contents**

| Teachers                                       |    |
|------------------------------------------------|----|
| Finalize Grades for the Report Card            | 1  |
| Student Comments                               | 2  |
| Grading Standards (1st -8 <sup>th</sup> Grade) | 3  |
| Grading Skills (PK3-K)                         | 4  |
| Grading Learner Behaviors                      | 5  |
| Principals                                     |    |
| Review Report Cards                            | 7  |
| Principal Comments                             | 9  |
| Administrators                                 |    |
| Enable Report Cards on Family Portal           | 10 |
| Print (Hard Copy) Report Card                  | 11 |
| Email Report Card                              | 13 |
| Archive Report Card                            | 15 |

## I. Teachers

The following with walk through how Teachers Finalize Grades for the Report Cards
\*\*Please note this must be done for Each Class\*\*

#### Step 1. Finalizing Grades for the Report Card

From the Classroom Menu select the class to Finalize Grades for. Select Report Card > Load to Load Grades

|                        | Dashboard                | STUDENT > | 2. Select   | CREDIT OF   | GRESS REPORT | CE PRO  | ATTENDAN | SHIP | CITIZEN | COMMENTS |
|------------------------|--------------------------|-----------|-------------|-------------|--------------|---------|----------|------|---------|----------|
|                        | Gradebook                |           | Load Grades | -<br>Expert | 0            | CALC    | PASS     | UGPA | GPA     | AVERAGE  |
|                        | Lesson Plans             | Sem 2 >   | Exam 2 ()   | Qtr4 >      | 7/63 >       | Sem 1 3 | n t >    | Exar | TH2. >  | dt. 3    |
| 1. Select<br>Report Ca | Portfolio<br>Report Card | Grade     | Grade       | Grade       | Grade        | Grade   | e        | Grad | Grade   | irade    |
|                        | Students                 |           |             |             |              |         |          |      |         |          |
|                        | Web items:               |           |             |             |              |         |          |      |         |          |

Select Term and Grade Type (Numeric or Alpha) from dropdowns. Select Load Grades

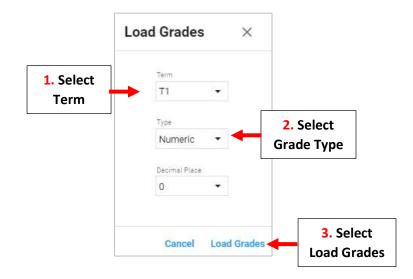

Grades will pull from Gradebook. Click on Grade to change value. Select Save to Save your Changes

|                     | 761   | 20    | Exercit (  | Sein 1 | 7H2   | Qtra  | Exam 2 |                                          |
|---------------------|-------|-------|------------|--------|-------|-------|--------|------------------------------------------|
|                     | Grade | Grade | Grade      | Grade  | Grade | Grade | Gride  |                                          |
| 1) Burnett, Sarah   | 96    |       | Click on G | irade  |       |       | •      |                                          |
| Z) Kaiser, London   | 86    | -     |            |        |       |       |        |                                          |
| 1) Nodeou, Aria     | 98    |       | to change  | value  |       |       |        |                                          |
| 4) Smith, Samantha  | 88    |       |            |        |       |       |        |                                          |
| 5) Sustaire, Linsel | 98    |       |            |        |       |       |        |                                          |
| 6) Tucker, Claire   | 96    |       |            |        |       |       |        |                                          |
| 7) Wernes, Harrison | 87    |       |            |        |       |       |        |                                          |
| E) Wilcox, Jude     | 96    |       |            |        |       |       |        |                                          |
| 9) Wyett, Acabella  | 92    |       |            |        |       |       |        |                                          |
| 10) Zamora, Violet  | 100   |       |            |        |       |       |        | Anna an an an an an an an an an an an an |
|                     |       |       |            |        |       |       |        | Select Save to<br>Save your Change       |

## Step 2. Enter Student Comments. There are 2 Options to enter Students Comments

## Select Comments

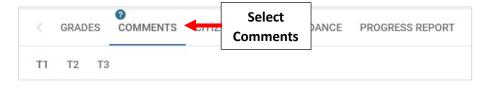

#### **Option1 : Manually Enter Comment for each Student**

## Select the Comment Field and Type your Comment

\*\*Important\*\* Select Save to Save your Changes after each Comment to Avoid Losing Your Work\*\*

| ≡ 6 SCI - B          |                 |                      | Report Ca                       | rd 🗮    |                        |
|----------------------|-----------------|----------------------|---------------------------------|---------|------------------------|
| GRADES COM           | MENTS CITIZENSH | P ATTENDANCE         | PROGRESS REPORT CREDIT OVERRIDE | si >    |                        |
| T1 T2 T3             |                 |                      |                                 | Actions |                        |
| Class Comment        |                 |                      |                                 |         |                        |
| Enter class comments |                 |                      |                                 |         |                        |
| Student Name         | Length          | Comment              | 1. Select the Comment           | Field   |                        |
| 1) Black, Robert     | 20              | Great Job this term! | and Type your Comme             | ont     |                        |
| 2) Conrad, Jonathan  | 0               |                      | ana type your comm              |         |                        |
| 3) Costello, Austin  | 0               |                      |                                 |         | 2. Select Save to Save |
| 4) Fisher, Ryleigh   | 0               |                      | - (                             |         | your Changes           |
| 5) Frye, Isabel      | 0               |                      |                                 |         | your changes           |

## **Option 2: Comment Codes**

Select the Comment Field for the Student. Select the Key Icon from the Toolbar and Select Comment Code. Select Save to Save your Changes

| TRI1 TR02         | TRI3   | QTR4                       |   |     | ▲ A2 음 × @ /                  | + | 2. Select<br>the Key Icor |
|-------------------|--------|----------------------------|---|-----|-------------------------------|---|---------------------------|
| as Comment        |        |                            |   | C   | omment Codea                  |   |                           |
|                   |        |                            |   |     | Pleasure to have in class.    |   |                           |
| tadent Name       | Length | Comment                    |   | 2   | Doing excellent work.         | 3 | Select                    |
| ) Burnett, Sarah  | 26     | Pleasure to have in class. | ^ | 3   | Needs improvement.            | 0 | omment                    |
| ) Keiser, Londen  | 0      |                            |   | 4   | Needs to focus more in class. |   | minent                    |
| ) Nadeou, Aria    | 0      |                            |   | -   | Needs to robus more in class. |   |                           |
| ) Smith, Samantha | 0      |                            |   |     |                               |   |                           |
| Sustaire, Lirael  | 0      | 1. Select                  |   |     |                               |   |                           |
| ) Tucker, Claire  | 0      | Student                    |   |     |                               |   |                           |
| Wenter, Harrison  | 0      | Student                    |   |     |                               |   |                           |
| i) Wilcox, Jude   | 0      |                            |   |     |                               |   |                           |
| ) Wyatt, Arabella | 0      |                            |   |     |                               |   |                           |
| 0) Zamora, Violet | U      |                            |   | 1.4 |                               | 1 |                           |

# Step 3. Finalize Standards Select Standards

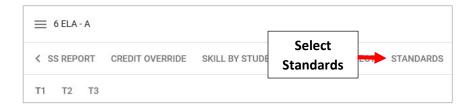

## Select Load to Load Standards

| = | 6 ELA - A       |                  |                  |           |               |       |   |
|---|-----------------|------------------|------------------|-----------|---------------|-------|---|
| < | CREDIT OVERRIDE | SKILL BY STUDENT | SKILL BY SUBJECT | STANDARDS | STANDARDS SUI | MMARY |   |
|   |                 |                  |                  |           | Select        |       | - |

## Select Term > Load Standards Based Grades

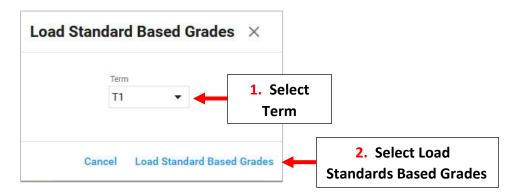

## Click on Grade to Change Value (Optional). Select Save to Save your Changes

| < CREDIT OVE        | RRIDE SKI | LL BY STUDENT | SKILL BY SUB  | JECT | STAN     | DARDS  | ST          | ANDARD          | S SUMI     | MARY | >     |
|---------------------|-----------|---------------|---------------|------|----------|--------|-------------|-----------------|------------|------|-------|
| T1 T2 T3            |           |               |               |      |          | Export | ÂĴZ<br>Sort | O<br>Unenrolled | X<br>Clear | Fill | Load  |
|                     | 06.ENG.E1 | >   06.ENG.E2 | > 06.ENG.E3 > | 06   | 5.ENG.L2 | >   c  | )6.ENG      | R1 > ]          | 06.ENG.I   | R2 > | 06.El |
| Student Name        | Mean      | T wasses      |               | M    | ean      | 1      | Mean        | Ĩ               | Mean       |      | Mea   |
| 1) Allison, Gabby   | 4         | 1. Click or   |               | 4    |          | 4      | I.          |                 | 4          |      | 4     |
| 7) Costello, Austin | 4         | to Change     | e Value       | 3    |          |        |             |                 | 1          | 1    | 4     |
| 8) Duran, Daisy     | 4         | 2             | 4             | 3    |          |        |             | ve to           |            |      | a )   |
| Average             | 4         | 2.7           | 3.6           | 2.   |          | ve yo  | ur Cr       | anges           | 1          |      | 3.6   |

## Step 4. Grade Skills

There are 2 Options for Grading Skills: Grade Skills by Student or Grade Skills by Subject

## **Option 1: Select Skill by Student**

| ς ι | COMMENT | S  | CITIZENSHIP | ATTENDANCE | PROGRESS REPORT | CREDIT OVERRIDE | SKILL BY STUDENT |            | NILL DI | Student |
|-----|---------|----|-------------|------------|-----------------|-----------------|------------------|------------|---------|---------|
| T1  | T2      | T3 | ALL TERMS   |            |                 |                 | Excort           | AZ<br>Sort |         |         |

## Select Student from Dropdown. Enter Grade for Each Skill and Select Save to Save your Changes

| 1. Select Student | TRI1 TRI2<br>Select a student<br>Burnett, Sarah 🔻 | TRI3 QTR4 ALL TERMS                                        | 분 AZ 오<br>Export Sort Unerrolle | Clear Copy Fill Key |                   |
|-------------------|---------------------------------------------------|------------------------------------------------------------|---------------------------------|---------------------|-------------------|
| from Dropdown     | Subject                                           | Seal                                                       | Grade Cor                       | 2. Enter Grade      |                   |
|                   | 1) Mathematical Practices                         | Makes Sense of Problems and Perseveres in Solving Problems | 4                               |                     |                   |
|                   | 2) Mathematical Practices                         | Uses Reasoning to Solve Problems Consistently              |                                 | for Each Skill      |                   |
|                   | 3) Mathematical Practices                         | Uses Manipulatives Appropriately                           | L                               |                     |                   |
|                   | 4) Mathematics                                    | Operations and Algebraic Thinking                          |                                 |                     |                   |
|                   | 5) Mathematics                                    | Number and Operations in Base Ten                          |                                 |                     |                   |
|                   | 6) Mathematics                                    | Measurement and Data                                       |                                 |                     |                   |
|                   | 7) Mathematics                                    | Geometry                                                   |                                 |                     | 3. Select Save to |
|                   |                                                   |                                                            |                                 | B                   | Save your Changes |

#### **Option 2: Select Skill by Subject**

Select Skill from Dropdown. Enter Grade for Each Skill and Select Save to Save your Changes

| Select a skill<br>Mathematical Practices: M       | akes Sense of Problems and Perseveres in Solving | 1. Select Skill from       Dropdown |   |                   |
|---------------------------------------------------|--------------------------------------------------|-------------------------------------|---|-------------------|
| Student Name                                      | Grade Comment                                    |                                     |   |                   |
| 1) Bacarella, Valentina<br>2) Baricevic, Katarina | 4                                                |                                     |   |                   |
| 3) Cucchiara, Joseph                              |                                                  |                                     |   |                   |
| 4) Frazzetta, Massimo                             | 2. Enter Grade                                   |                                     |   | 3. Select Save to |
| 5) Fuentes, Elena                                 | for Each Skill                                   |                                     |   | Save your Changes |
| 6) Gale, Daniel                                   |                                                  |                                     | - | , sur changes     |

## Step 5. Grade Learner Behavior

\*\*Please Note – Learner Behaviors are in Homeroom for Grades 1-4 Only\*\*

From the Classroom Menu select the Homeroom to Finalize Learner Behaviors for. Select Report Cards from the Left Side Menu

There are **2 Options** for Grading Learner Behaviors: Grade Behaviors by Student or Grade Behaviors by Subject

## **Option 1: Select Skill by Student**

| ¢     | CONNE | NTS | GTIZENSHP | ATTENDANCE | PRODRESS REPORT | CPUDIT CHARPENE | SKLL BY STODENT 🔶 | Select Skill |
|-------|-------|-----|-----------|------------|-----------------|-----------------|-------------------|--------------|
| T     | 12    | ti  | ALL TERMS |            |                 |                 | <u>*</u> A2       | by Student   |
| Atilt |       |     |           |            |                 |                 |                   |              |

## Select Student from Dropdown. Enter Grade for Each Behavior and Select Save to Save your Changes

|                      | < TTENDANCE PRO                       | GRESS REPORT | CREDIT OVERRIDE | SKILL BY STUDENT | SKILL BY SUBJECT           | STANDARDS : > |
|----------------------|---------------------------------------|--------------|-----------------|------------------|----------------------------|---------------|
|                      | T1 T2 T3 ALL                          | TERMS        |                 |                  |                            | Actions       |
| 1. Select<br>Student | Select a student.<br>Bender, Alyssa 🔻 |              |                 |                  |                            |               |
|                      | Subject                               | Skill        |                 | Grade            | 2. Enter G                 | rade for      |
|                      | 1) Effort and Practice                | Effort       |                 | 3 🔶              |                            |               |
|                      | 2) Pre-Test                           | Vowel Usage  |                 | 4                | Each Bel                   | navior        |
|                      |                                       |              |                 |                  | ect Save to<br>our Changes | -             |

## **Option 2: Select Skill by Subject**

| ¢  | COMME | NTS | CITZENCHP | ATTENDANCE | PRÓGRESS REPORT | CHEDIT OVERHIDE | SKEL BY STUDENT | 8   | ROLL BY | SUEL | ect | 4 | 1 | Select Skill |
|----|-------|-----|-----------|------------|-----------------|-----------------|-----------------|-----|---------|------|-----|---|---|--------------|
| TI | 72.   | T1  | ALL TERMS |            |                 |                 | <u>.</u>        | AZ. | 놂       | ×    | Ŷ   | 0 | L | by Subject   |

# Select Learner Behavior from Dropdown. Enter Grade for Each Behavior and Select Save to Save your Changes

|                               | ≡ 2 HR - A                                    |           |                          |                       | Report Card 🗮   |
|-------------------------------|-----------------------------------------------|-----------|--------------------------|-----------------------|-----------------|
|                               | C TTENDANCE PROGRESS RE                       | PORT CRED | IT OVERRIDE SKILL BY STU | DENT SKILL BY SUBJECT | STANDARDS SUI > |
|                               | T1 T2 T3 ALL TERMS                            |           |                          |                       | Actions         |
| 1. Select Learner<br>Behavior | Select a skill<br>Effort and Practice: Effort |           |                          |                       |                 |
|                               | Student Name                                  | Grade     | 2. Enter Grade           | for                   |                 |
|                               | 1) Bender, Alyssa                             | 4         |                          | -                     |                 |
|                               | 2) Dooley, Jax                                | 4         | Each Behavio             | r                     |                 |
|                               | 3) Galvan, Oliver                             | 4         |                          |                       |                 |
|                               | 4) Herring, Everly                            | 3         |                          | _                     |                 |
|                               |                                               | 201       | 3                        | Select Save to        |                 |
|                               | 5) Koch, Dylan                                | 4         |                          |                       |                 |

#### **II.** Principals

\*\*It is recommended to first generate Report Card PDFs for each Homeroom to utilize while entering Principal Comments

1. Generate Report PDF's

From Main Menu please Select Reports > Report Manager

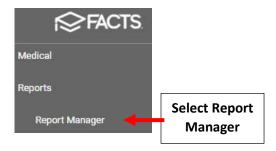

## Select Academics > Report Card (Web) or Report Card PDF

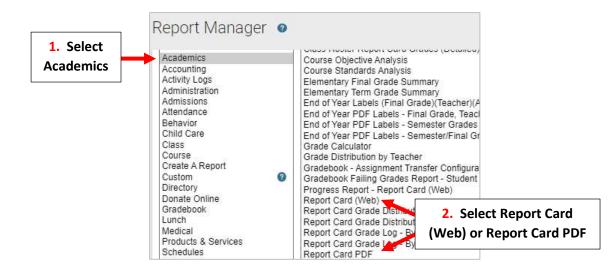

Select Filter by Homeroom and Select Homeroom to Print. Click the Double Arrows to move all Students to "Selected List" and Click View Report

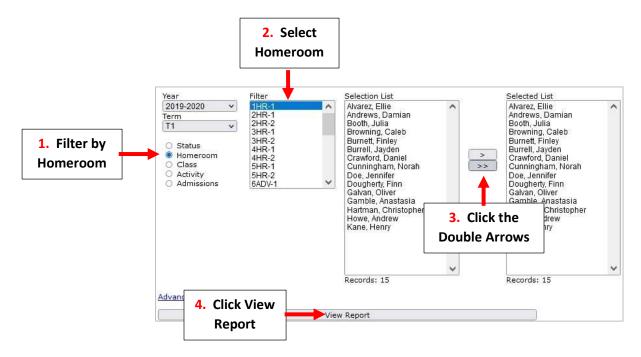

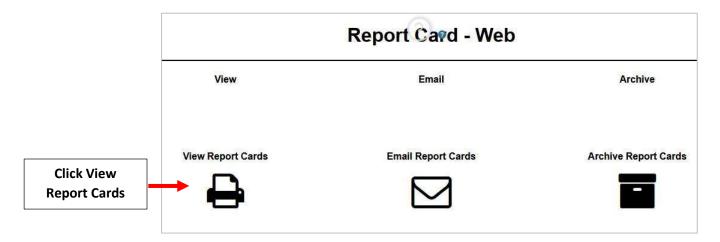

## Select Template and Click "View" to Run Report Card

| View              | 🖂 Email                                            |                                       |
|-------------------|----------------------------------------------------|---------------------------------------|
|                   | Template:<br>BrooklynDioc/BrooklynDioc-1-8_STD_202 | 23.cfn ▼ <b>1.</b> Select<br>Template |
|                   | Grade Level Override:                              |                                       |
| View Report Cards | Message:                                           |                                       |
| ÷                 | View Portrait                                      | 2. Click "View" to Run                |
|                   | View Landscape                                     | Report Card                           |

## Once Reports have Loaded Select Continue to View Reports

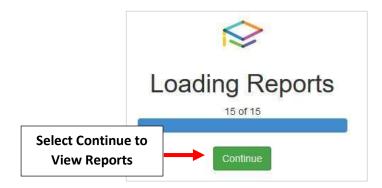

## Select "Cntrl" key and "P" to print Report Cards. Select "Save as PDF" to save Report Cards.

| Print       |             |     |                         |
|-------------|-------------|-----|-------------------------|
| Destination | Save as PDF | • + | Select "Save<br>as PDF" |
| Pages       | All         |     |                         |
| Layout      | Portrait    | *   |                         |

#### 2. Enter Principal Comments

From the Main Menu please select Classroom and search for the Class "PRIN COM". Each Grade/Section will have their class called "PRIN COM"

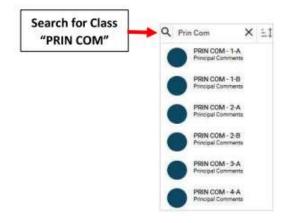

Select Grade/Section to enter Comments for and select Report Card > Comments. Select the Comment Field for the student and enter your comment. Select Save to Save your Changes

| Classroom                            |                       | 0              |                                      |               |        |       | anniar Acadherry<br>2011-2022 ( Tirt1 🛛 🔛 |             |
|--------------------------------------|-----------------------|----------------|--------------------------------------|---------------|--------|-------|-------------------------------------------|-------------|
| Prin Com × ±1 /                      | E PRIN COM - 2-A      |                |                                      |               |        |       | Analytica                                 |             |
| PRIN COM-1-A<br>Processi Comments    | C ORADES COMMEN       | TS CITIZENSHIP | ATTENDANCE PR                        | OGRESS REPORT | CREDIT | ovi > | Communications<br>Deshboard               |             |
| PRINCLAS 1-8<br>Principal Commente   | TRI) THI2 THI3        | OTR4           |                                      | AZ 2          | X      | 2 6   | Gradebook                                 |             |
| PRIN COM - 2-A<br>Principal Commenta | Class Comment         |                | 3. Select the                        |               |        | C 38  | Lesson Plans                              |             |
| PRIN 01-2-8                          | Linter class comments |                | Comment Field                        |               |        |       | Portfolio                                 | 2. Select   |
|                                      |                       |                | -                                    |               |        |       | Report Card                               | Report Card |
| 1. Select                            | Student Name          | Lungth Com     |                                      |               |        |       | Students                                  |             |
| Grade/Section                        | 1) Sustaine, Linael   | 45 Good        | effort this term. Keep up the good w | roski         |        | 0     | Web Items:                                |             |
|                                      | 2) Tucker, Claire     | 0              |                                      |               |        |       | and a complete state                      |             |
| PRIN COM - 4-8                       | 3) Wemer, Harrison    | 0              |                                      |               |        |       | Announcements                             |             |
| Procipal Comments                    | 4) Wilcox, Jude       | 0              |                                      |               |        |       | Calendar                                  |             |
|                                      | 5) Wyatt, Arabella    | 0              |                                      |               |        |       | E Provinski dar                           |             |
| PRIN COM - 5-A<br>Principal Comments | 6) Zamora, Wolet      | 0              |                                      |               |        |       | Documents                                 |             |
|                                      |                       |                | 4. Select                            | Save to       | 4.1    |       | Family Portal                             |             |
|                                      |                       |                | Save your                            | Changes       |        | Ξ.    | Homework Drop                             |             |

#### Once Changes are Saved, select Next Class and Repeat Process

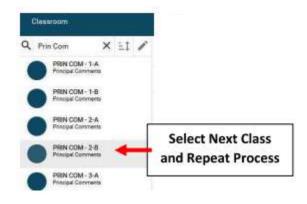

#### Comments will appear under Principal Comments on the Report Card

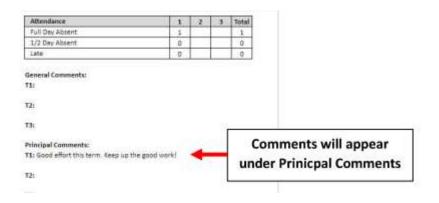

#### III. . Administrators

#### 1. View Report Cards on Family Portal.

From the Main Menu please go to Family Portal > Configuration. Verify Correct Term is Selected for Report Card. Set Gradebook Grades and Report Card to Show. Select Save to Save your Changes

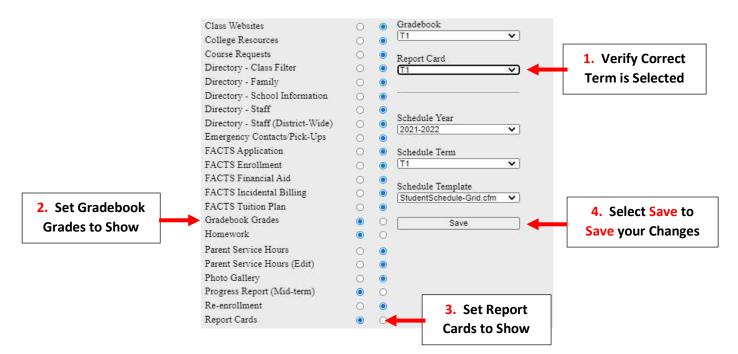

#### 2. Print Report Cards

#### From Main Menu please select Report Manager

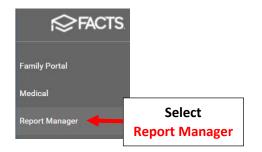

## Select Academics > Report Card (Web) or Report Card PDF

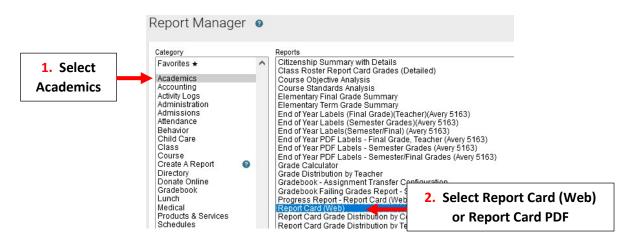

Select Filter by Homeroom and Select Homeroom to Print. Click the Double Arrows to move all Students to "Selected List" and Click View Report

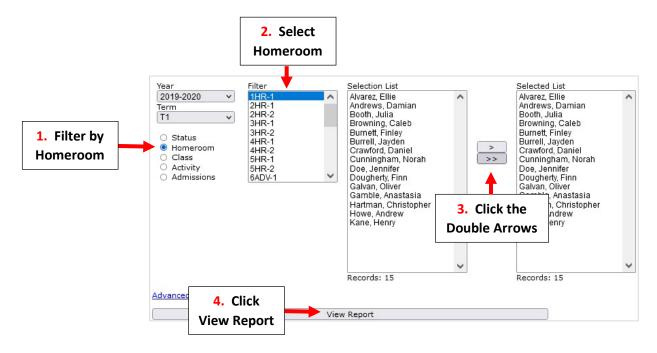

| Report Card - Web |                                               |                      |  |  |  |  |
|-------------------|-----------------------------------------------|----------------------|--|--|--|--|
| View              | Email                                         | Archive              |  |  |  |  |
| View Report Cards | Email Report CardsSelect View<br>Report Cards | Archive Report Cards |  |  |  |  |

## Select Template and Click "View" to Run Report Card

| View              | 🖂 Email                              |                        |
|-------------------|--------------------------------------|------------------------|
|                   | Template:                            | 1. Selec               |
|                   | BrooklynDioc/BrooklynDioc-1-8_STD_20 | 23.cfn  Templat        |
|                   | Grade Level Override:                |                        |
| View Report Cards | Message:                             |                        |
| Д                 |                                      |                        |
|                   |                                      | 2. Click "View" to Run |
|                   | View Portrait                        | Report Card            |
|                   | View Landscape                       | •                      |

Once Reports have Loaded select Continue to View Reports.

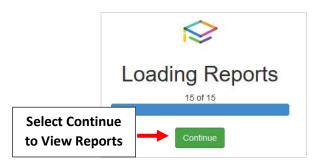

Select "Cntrl" key and "P" to Print Report Cards. Select "Save as PDF" to save Report Cards.

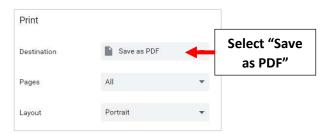

#### 3. Emailing Report Cards.

#### From Main Menu please select Report Manager

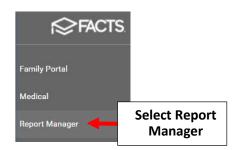

#### Select Academics > Select Report Card (Web) or Report Card (PDF)

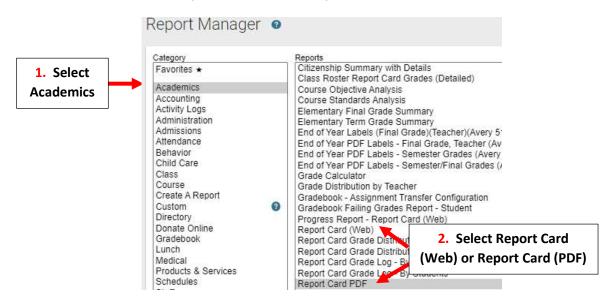

Select Filter by Homeroom and Select Homeroom to Print. Click the Double Arrows to move all Students to "Selected List" and Click View Report

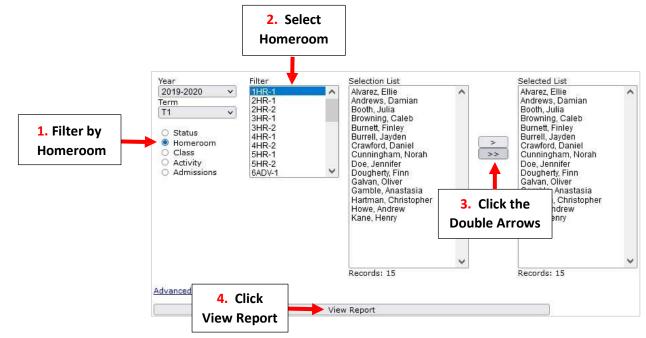

|                   | Report Card - Web  |                      |
|-------------------|--------------------|----------------------|
| View              | Email              | Archive              |
| View Report Cards | Email Report Cards | Archive Report Cards |
|                   | Email              |                      |

## Select Template and Click "View" to Run Report Card

| View              | 🖂 Email                          |                                       |
|-------------------|----------------------------------|---------------------------------------|
|                   | Template:                        | 1. Select                             |
|                   | BrooklynDioc/BrooklynDioc-1-8_ST | ∑_2023.cfn V Template                 |
|                   | Grade Level Override:            |                                       |
|                   |                                  |                                       |
| View Report Cards | Message:                         |                                       |
| Л                 |                                  |                                       |
|                   |                                  | Click (V/court to Dura                |
|                   | View Portrait                    | 2. Click "View" to Run<br>Report Card |
|                   | View Landscape                   | Report Caru                           |

## Once Reports have emailed select Done

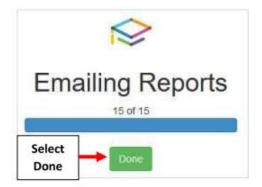

#### To view emails sent please go to Report Manager > Administration > Email – Staff Messages

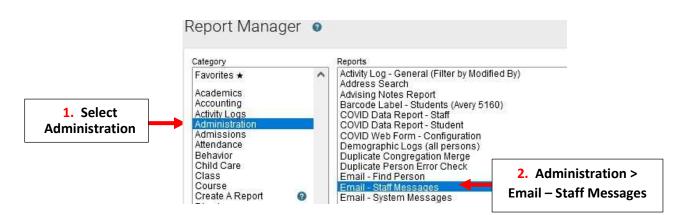

#### 4. Archiving Report Cards

#### From Main Menu please select Report Manager

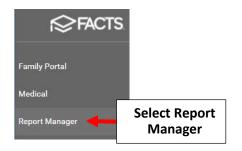

#### Select Academics > Report Card (PDF)

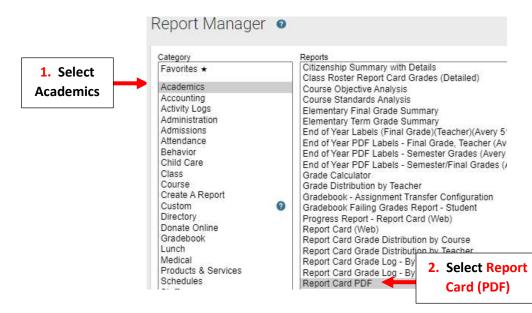

# Select Filter by Homeroom and Select Homeroom to Print. Click the Double Arrows to move all Students to "Selected List" and Click View Report

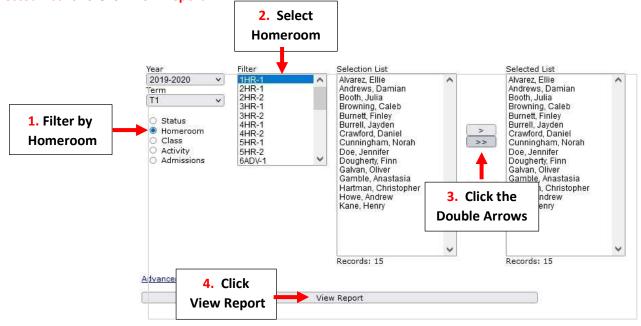

#### **Select Archive Report Cards**

|                   | Report Card - Web  |                      |                                |
|-------------------|--------------------|----------------------|--------------------------------|
| View              | Email              | Archive              |                                |
| View Report Cards | Email Report Cards | Archive Report Cards |                                |
| ÷                 | $\square$          |                      | Select Archive<br>Report Cards |

## Select Template and Click Create Archive

| 🖨 View               | 🖂 Email                            | Archive          |           |
|----------------------|------------------------------------|------------------|-----------|
|                      | Template:                          |                  |           |
|                      | BrooklynDioc/BrooklynDioc-1-8_STD_ | 2023.cfn 🗸       |           |
|                      | Grade Level Override:              |                  | 1. Select |
| Archive Report Cards |                                    |                  |           |
|                      | Message:                           |                  | Template  |
|                      |                                    |                  |           |
|                      |                                    | 2. Select Create |           |
|                      | Create Archive                     | Archive          |           |

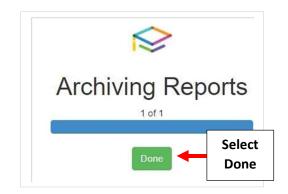

To view Archived Report Cards, select Students from the Main Menu. Select the Student > Portfolio and Doubleclick on the document to open

|           | Student 👻 😇                             | Alexandra Barnett Delete Alers                                     | Alerts                          |
|-----------|-----------------------------------------|--------------------------------------------------------------------|---------------------------------|
|           | Enrolled 💌                              |                                                                    | Attendance                      |
|           | Substatus 👻                             | 😑 All Document Types 🔁 Delete 🗄 Download 🖌 Edit 🕇 Add              | Behavior<br>Demographics        |
|           | District Wide Filter                    | □ Name Type Date Added ↓ Added By Year Term Grade Level Class Note | EC/PU Contacts<br>Email History |
|           | Search by name                          | 2019-202 Report Card Jul 27, 2020 Aldrich, Kevin 2019-2 T4 10      | Family                          |
| 1 Calast  | Adams, Claire Akins, Maggie Baird, Ryan | 3. Double-                                                         | Finance                         |
| 1. Select | Barnett, Alexandra                      |                                                                    | Medical                         |
| Student   | Bender, Alyssa                          | click to Open 2. Select                                            | P/T Conference                  |
|           | Brooks, Maryam<br>Burnett, Sarah        | Portfolio                                                          | Portfolio                       |
|           | Cisneros, Natalia<br>Connolly. Abby     |                                                                    | Religion                        |